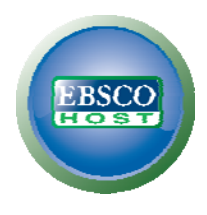

# **DEBSCO** Audiobooks Ō

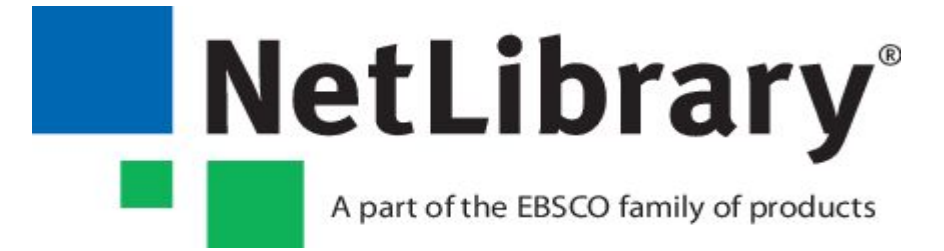

# EBSCO Audiobooks

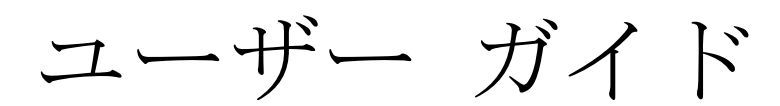

更新日: 2016 年 09 月

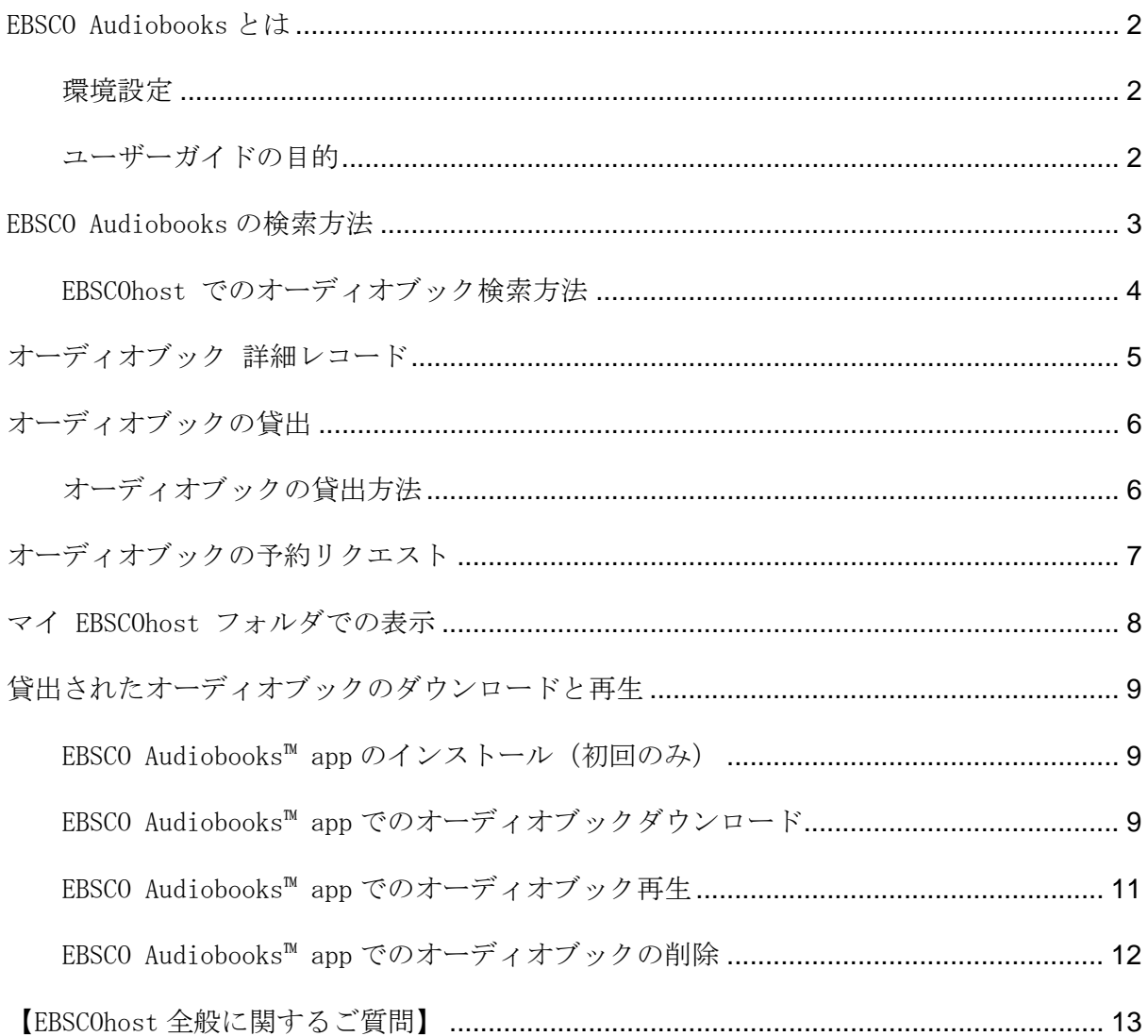

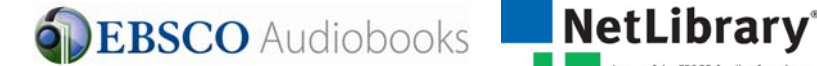

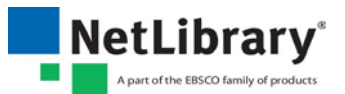

### EBSCO Audiobooks とは

EBSCOhost と一体化された EBSCO Audiobooks は、ベストセラーにクラシック、様々な受賞 作品と蔵書を拡大し続けています。利用者は図書館のオーディオブック蔵書を、図書館や ご自宅で、あるいは移動中に毎日 24 時間お楽しみいただけます。

### 環境設定

下記環境をパソコン他にご用意ください。

1. Internet Explorer バージョン 11.0 以上

Firefox バージョン 8.0 以上

Google Chrome バージョン 16 以上

Safari バージョン 5.1以上 (マック用)

- 2. iOS(Apple )端末 iOS8 以上
- 3. Android 端末 バージョン 5 以上

オーディオブックのダウンロードおよび再生には、「MyEBSCOhost(個人アカウン ト)へのサインインまたは新規作成」、および Android(Google Play)または iOS(Apple AppStore)からの EBSCO Audiobooks app のインストールが必要です。 (無償)

### ユーザーガイドの目的

こちらのユーザーガイドでは、EBSCOhost プラットフォームでのオーディオブックの検索、貸 出、ダウンロード、再生の方法などを説明します。

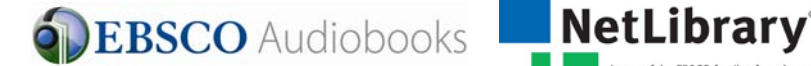

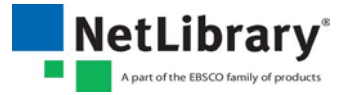

### EBSCO Audiobooks の検索方法

下の画像は AudioBooks Collection (EBSCOhost)の Landing Page の表示例です。(完全サイ ト。モバイルサイトは画面イメージが異なります。完全サイトでのご利用を推奨します) 画面上部のツールバーに表示されている "オーディオブック" からも利用できます。

EBSCO Audiobooks では下記のような色々な検索方法が利用できます。

- "検索": キーワード検索が利用できます。
- 画面左の"カテゴリ別検索":カテゴリ別にオーディオブックを利用できます。
- "オーディオブック特集": 右(左)矢印、または"すべて表示"にてオーディオ ブック特集のオーディオブック情報をご覧いただけます。また表紙の画像にマウス を合わせると、詳細情報が表示されます。

注: EBSCO Discovery Service で EBSCOhost のオーディオブックにアクセスした場合は、 AudioBooks Collection Landing page をご利用頂けません。何卒ご了承ください。

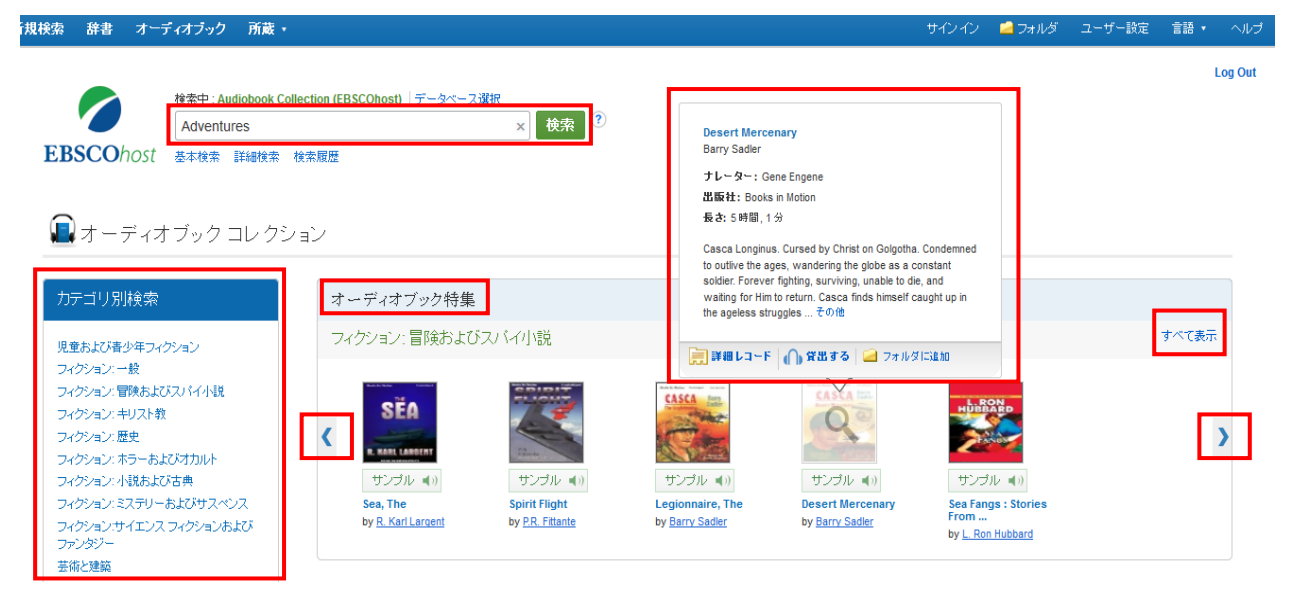

AudioBooks on EBSCOhost では下記のような色々な検索方法が利用できます。

- "検索": キーワード検索が利用できます。
- 画面左の"カテゴリ別検索":カテゴリ別にオーディオブックを利用できます。
- "オーディオブック特集": 右(左)矢印にて、左側のカテゴリ検索からランダム に選択されたカテゴリに属するオーディオブックをご覧いただけます。右(左)矢 印をクリックする度に異なるカテゴリが表示されます。"すべて表示"をクリック すると該当カテゴリに属するオーディオブックの一覧が表示されます。

注: EBSCO Discovery Service で EBSCOhost のオーディオブックにアクセスした場合は、 AudioBooks Collection Landing page をご利用頂けません。何卒ご了承ください。

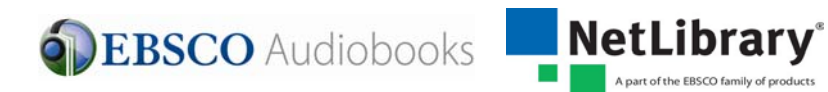

# EBSCOhost でのオーディオブック検索方法

1. 検索フィールドに検索したいキーワードを入力し、検索ボタンをクリックしてくだ さい。

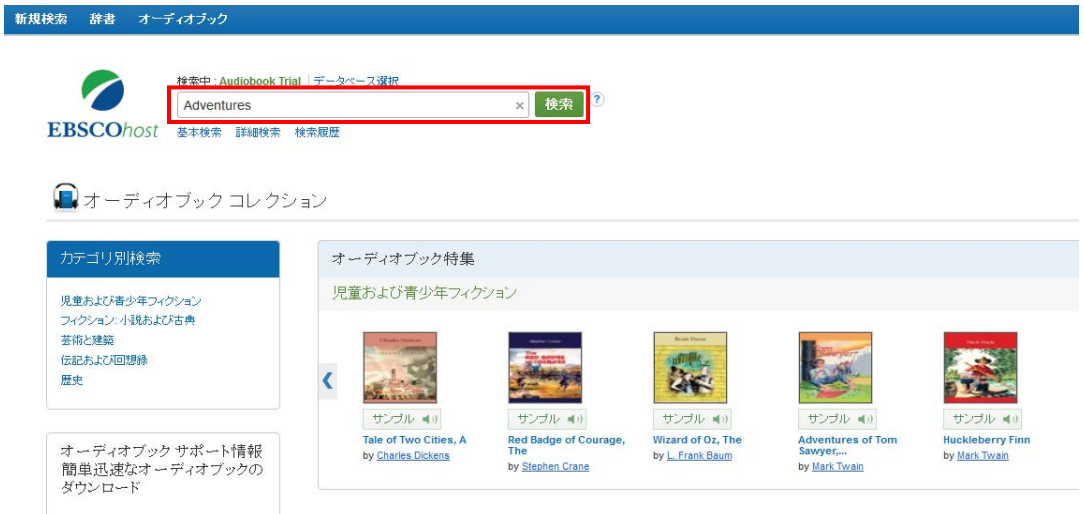

2. キーワードに関連したオーディオブックの検索結果のリストが表示されます。

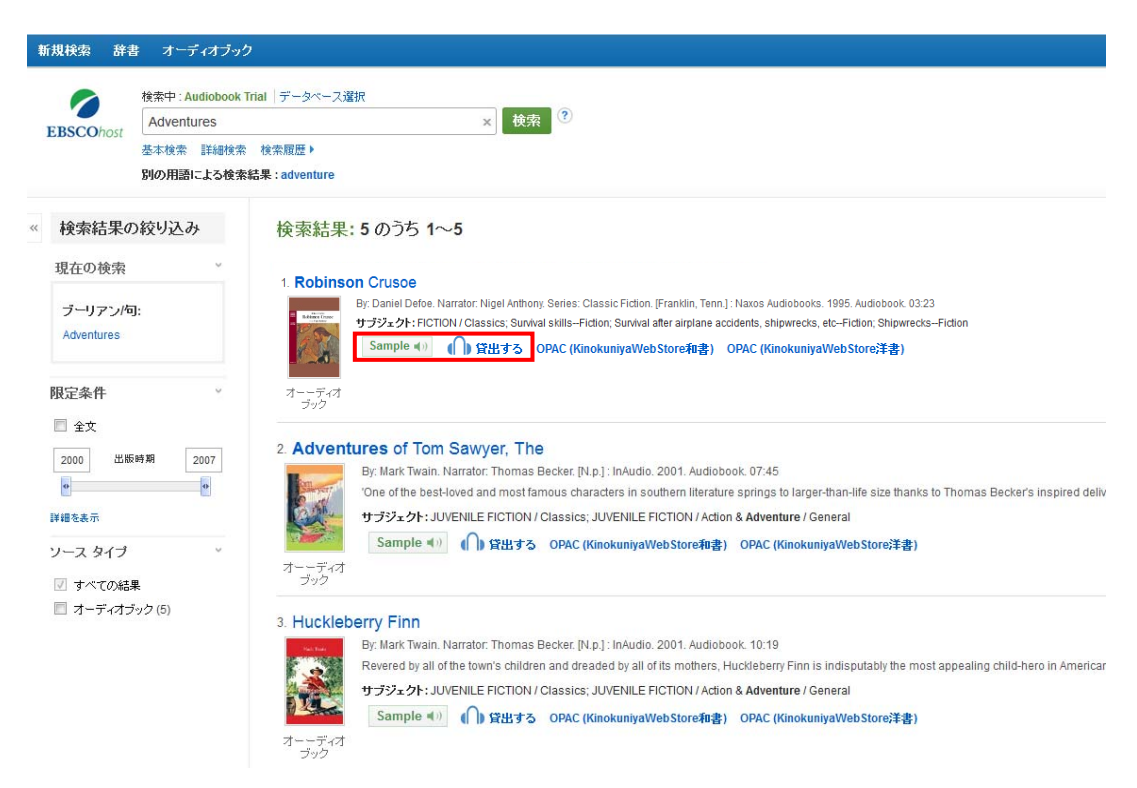

- 3. "Sample" ボタンをクリックしていただくと、オーディオブックをお試し再生する ことができます。
- 4. "貸出する" リンクをクリックすると、オーディオブックを貸出することができま す。

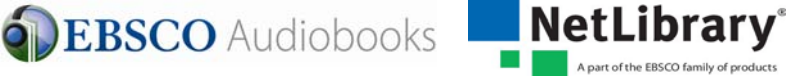

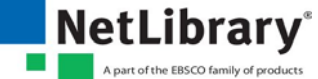

# オーディオブック 詳細レコード

検索結果リストでオーディオブックのタイトルをクリックすると、詳細なレコードが表示さ れます。

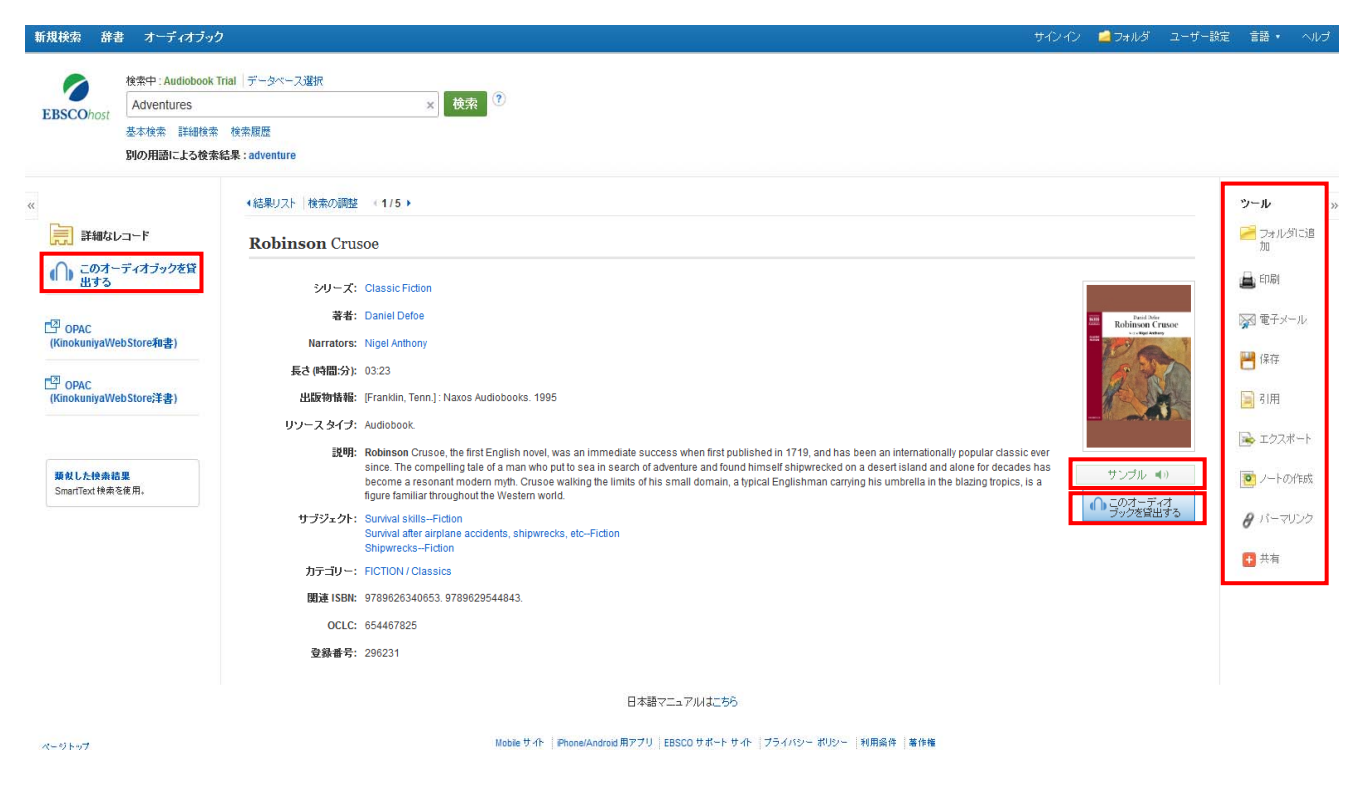

"詳細レコード"画面では、以下が可能です。

- 左側のカラムにある "このオーディオブックを貸出する" リンクを使用してオー ディオブックを貸出することができます。
- 表紙の画像の下にある "サンプル" ボタンをクリックしますとオーディオブックの プレビュー再生をご利用できます。また"このオーディオブックを貸出する"ボタ ンをクリックしてオーディオブックを貸出することができます。
- 右側のカラムにあるアイコンを使用してオーディオブックの詳細を印刷、電子メー ルで送信、保存、エクスポート、フォルダに追加などがご利用できます。

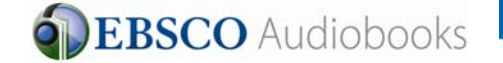

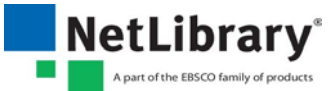

# オーディオブックの貸出

希望のオーディオブックを選択したら、貸出をします。貸出をするには MyEBSCOhost(個人 アカウント)の登録とサインインが必要です。貸出したオーディオブックは Apple または Android 端末から EBSCO Audiobooks™ app(無償)にて別途自動ダウンロードと再生ができ ます。

### オーディオブックの貸出方法

- 1. 検索結果リストにある "このオーディオブックを貸出する" リンクをクリックし てオーディオブックをダウンロードします。
- 2. My EBSCOhost フォルダにサイン インしていない場合は、サイン イン画面が表示さ れます。
- 3. 貸出期間をドロップダウン メニューから選択し、"貸出する"ボタン をクリック し、任意の貸出期間を選択します。(貸出可能期間は図書館によって異なります)

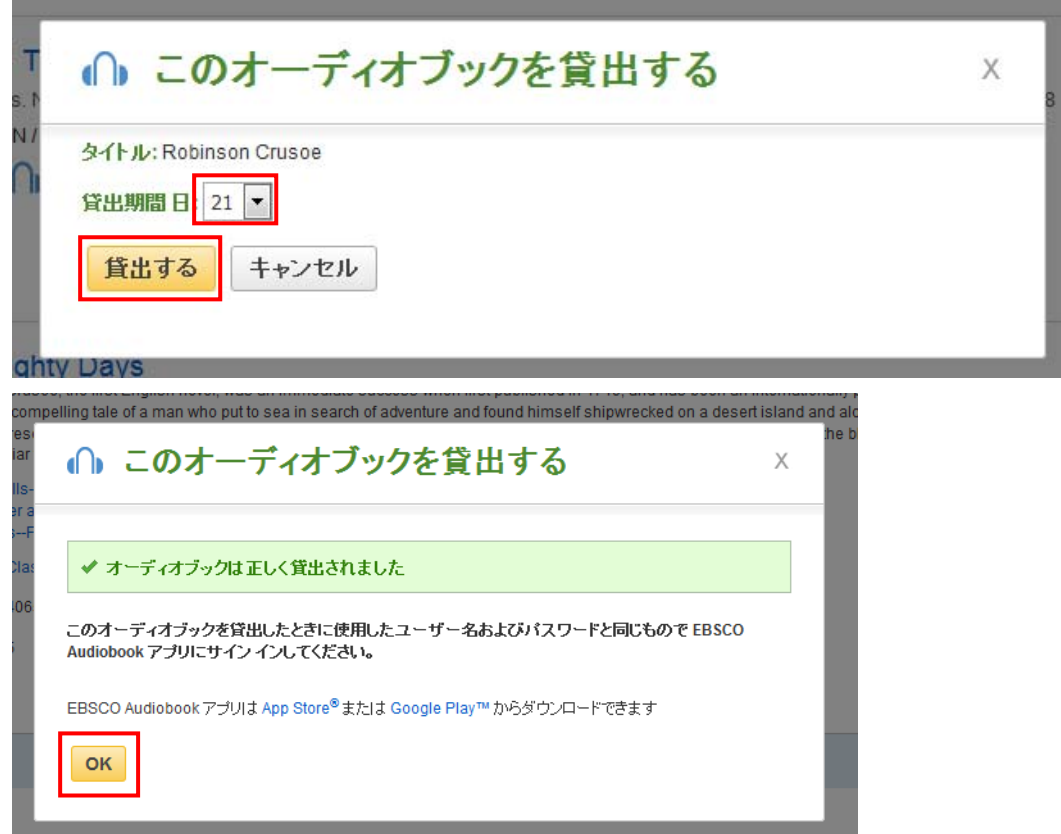

貸出完了後、メッセージが表示されますので OK をクリックします。 その後、フォルダの "貸出" 領域にオーディオブックが追加されます。

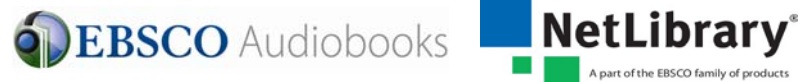

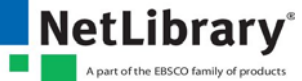

# オーディオブックの予約リクエスト

貸出しようとしたオーディオブックが他のユーザーによって使用中の場合、予約機能を認め た図書館では、希望のオーディオブックが貸出可能になるまで予約にしておくことができま す。空欄に電子メールアドレスを入力し、"予約をリクエスト"ボタンをクリックします。

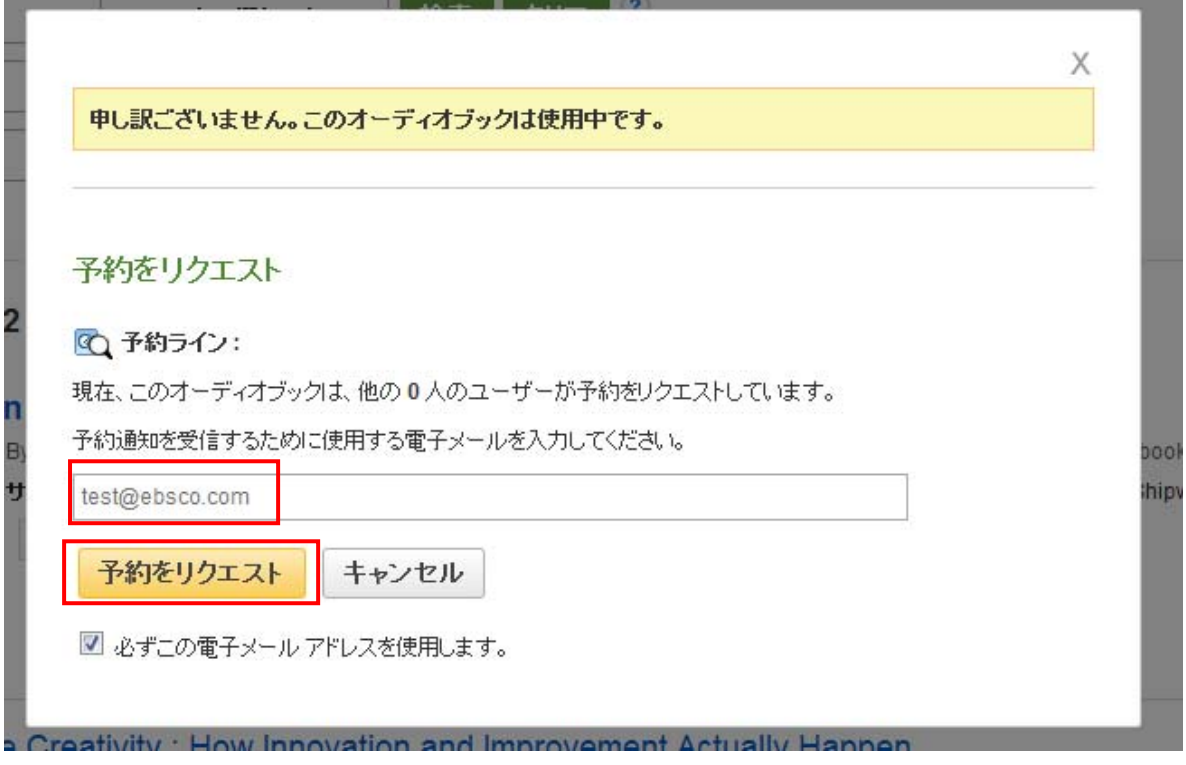

選択したオーディオブックはマイ EBSCOhost フォルダの "予約" 領域に表示されます。 貸出可能になると、上記手順で入力した電子メール アドレスに通知が送信され、オーディ オブックがフォルダの "貸出" 領域に表示されます。

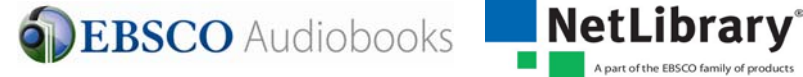

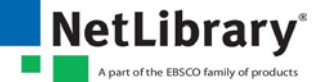

## マイ EBSCOhost フォルダでの表示

オーディオブックは状況に応じ、フォルダの 3 種類のフォルダ領域に表示されます。

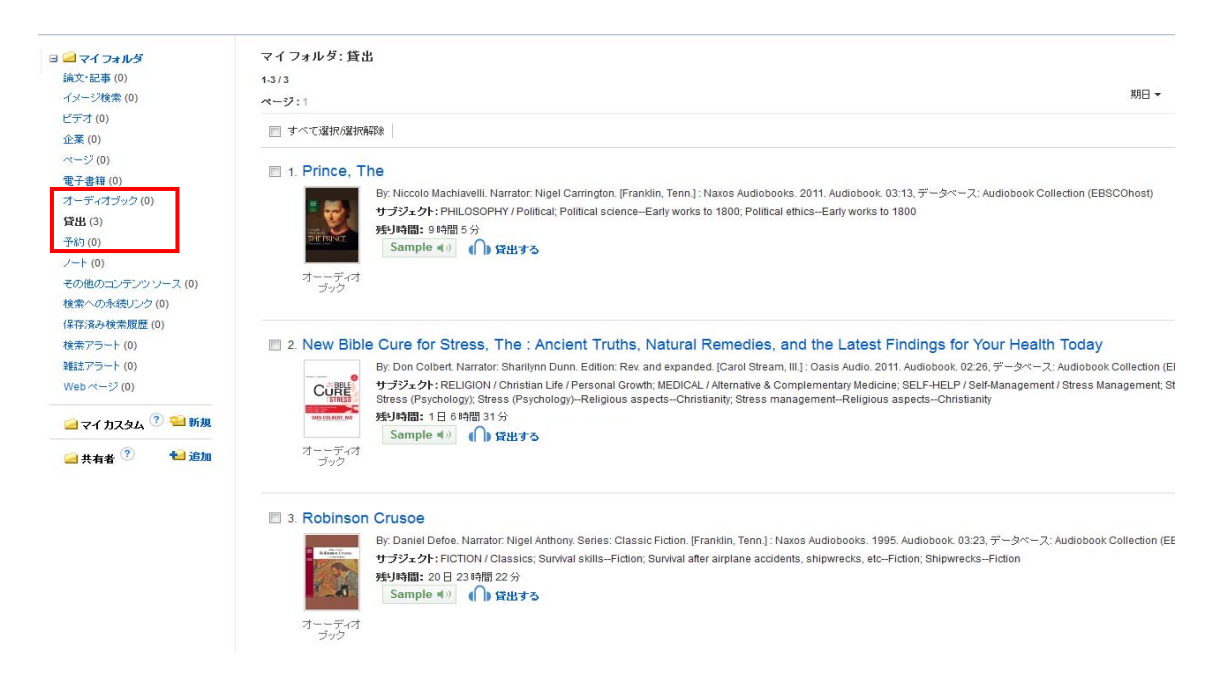

オーディオブック: フォルダにオーディオブックを追加すると、貸出されずにその情報だけ が "オーディオブック" 領域に表示されます。オーディオブックをフォルダに追加するに は、"結果リスト"または "詳細なレコード" のフォルダ アイコンをクリックします。

貸出: オーディオブックを貸出すると、フォルダの "貸出" 領域に追加されます。

予約: 他のユーザーが貸出中のオーディオブックに対して予約をリクエストすると、この "予約" 領域に追加されます。オーディオブックの予約をリクエストするには、ご利用の 図書館で予約機能が有効になっている必要があります。

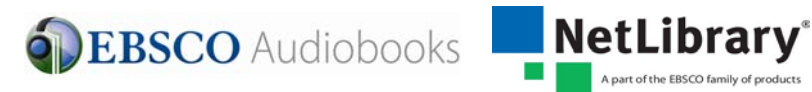

## 貸出されたオーディオブックのダウンロード と再生

貸出されたオーディオブックは、iOS(Apple) または Android 端末で、EBSCO Audiobooks ア プリより別途ダウンロードと再生をします。

#### EBSCO Audiobooks™ app のインストール (初回のみ)

オーディオブックをダウンロードして iOS(Apple)または Android 端末で再生するには、 EBSCO Audiobooks™ app (無償) のインストールが必要です。アプリは App Store または Google Play から入手できます。

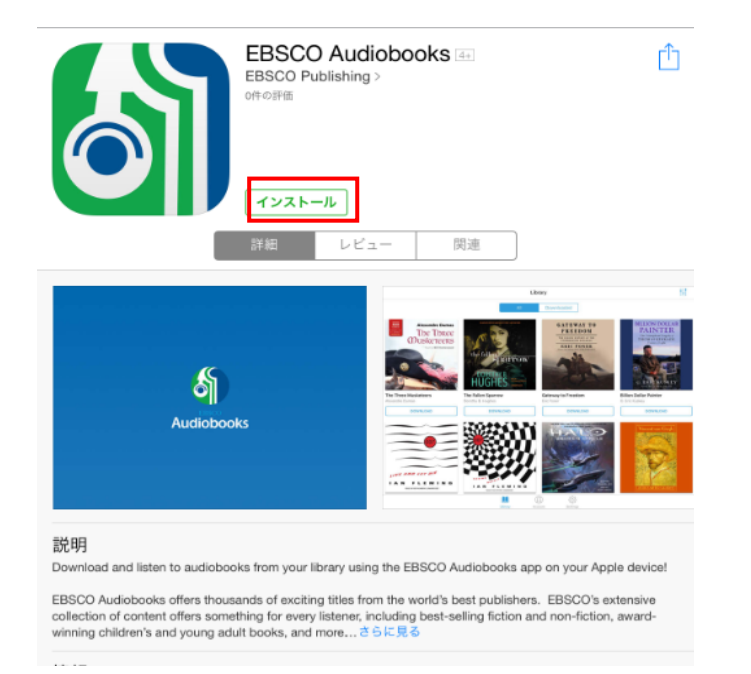

#### EBSCO Audiobooks™ app でのオーディオブックダウンロード

1. EBSCO Audiobooks™ app を起動し、マイ EBSCOhost(個人アカウント)のユーザーID/ パスワードを入力し、SIGN IN ボタンをクリックします。

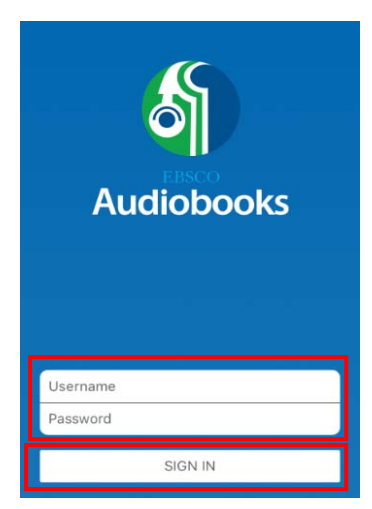

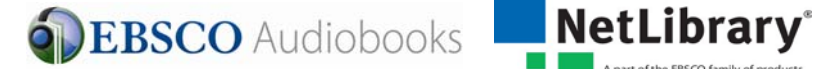

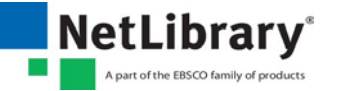

2. 貸出をしたオーディオブックが表示されますので、再生したいオーディオブックの "DOWNLOAD" ボタンをクリックします。Andoroid 端末では、表紙の画像をクリッ クし、サンプルを視聴することもできます。

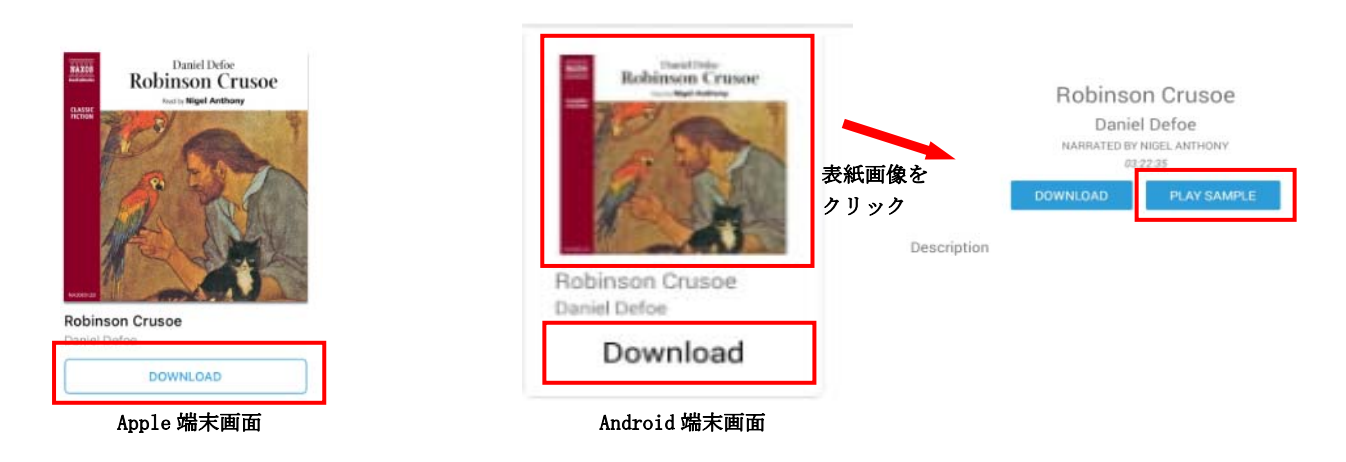

3. Downloaded タブに該当のオーディオブックが表示されます。

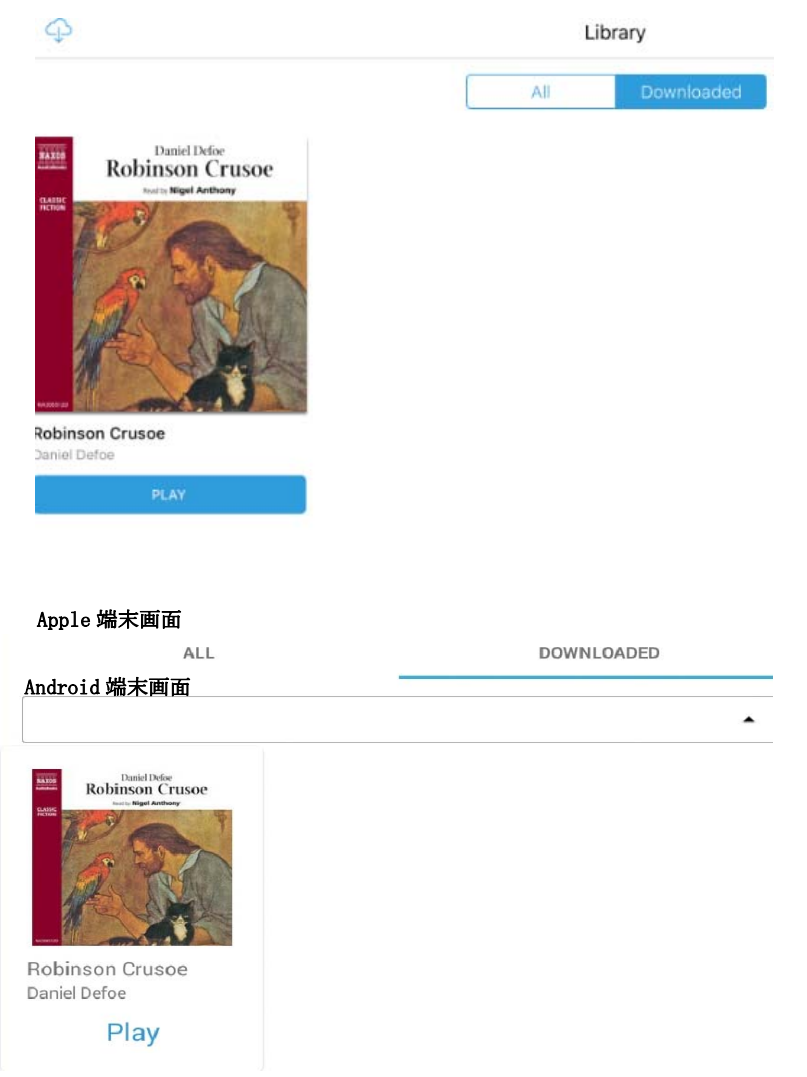

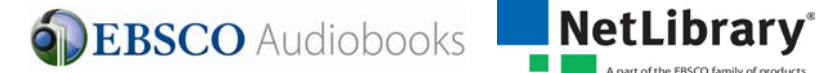

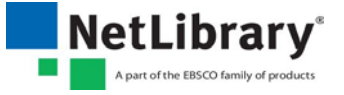

#### EBSCO Audiobooks™ app でのオーディオブック再生

1. "PLAY"ボタンをクリックします。

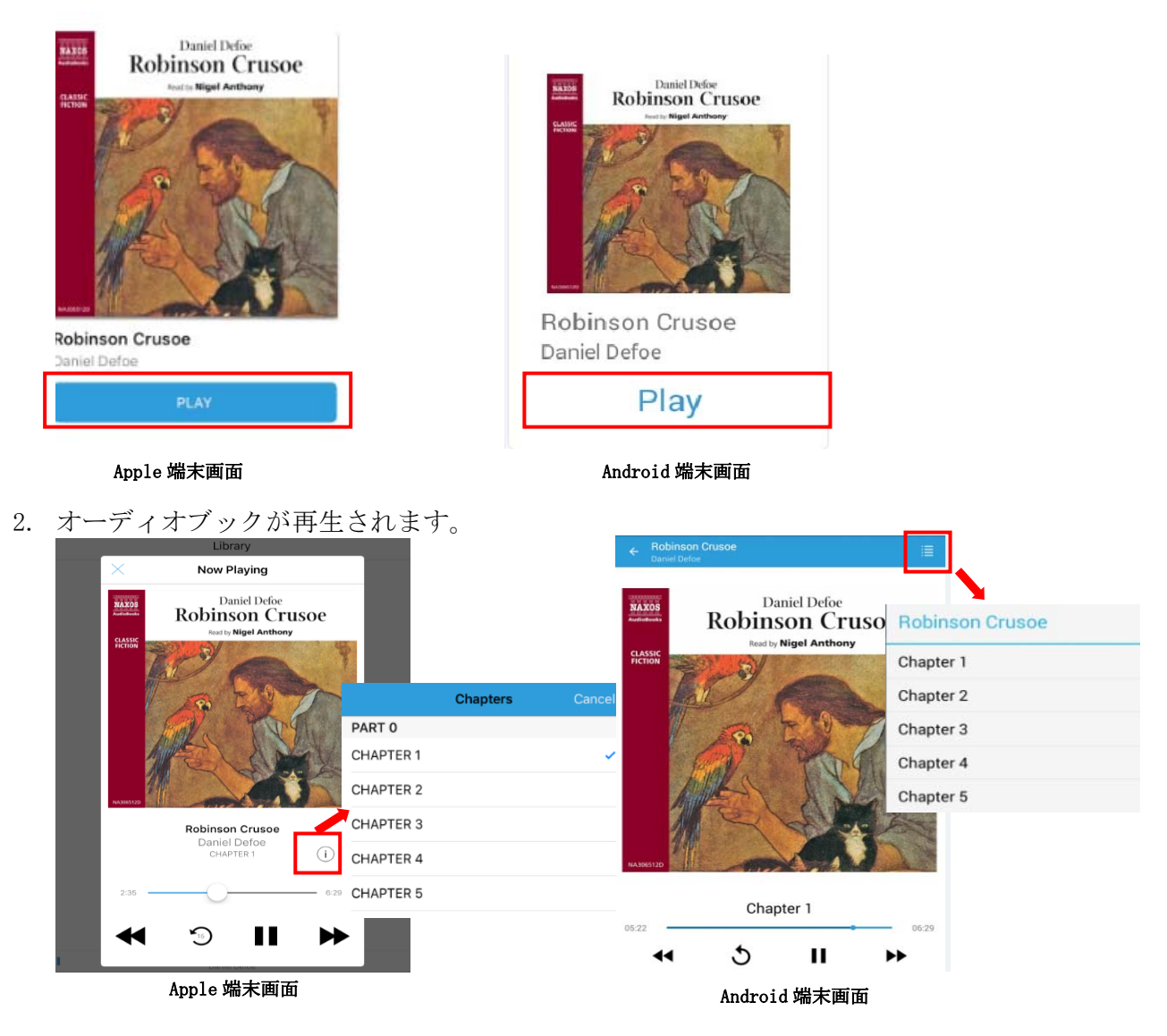

4 1つ前のチャプターを再生します。

**5 15 秒前に戻ります。** 

■ 再生を停止します。

→ 1つ先のチャプターを再生します。

 目次を表示します。目次をクリックすると該当ページに移動します。 Apple 端末

 目次を表示します。目次をクリックすると該当ページに移動します。 Android 端末

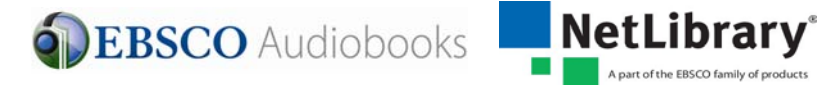

#### EBSCO Audiobooks™ app でのオーディオブックの削除

ダウンロードしたオーディオブックを端末から削除することができます。貸出期間内であれ ば再びダウンロードすることも可能です。

※ダウンロードしたオーディオブックを貸出期間よりも前に返却することは出来ません。 ※貸出期間を過ぎると、オーディオブックは自動的に返却され、再生できなくなります。

#### Apple 端末での削除

表紙の画像をクリックした後に、右上に表示される アイコンをクリックします。

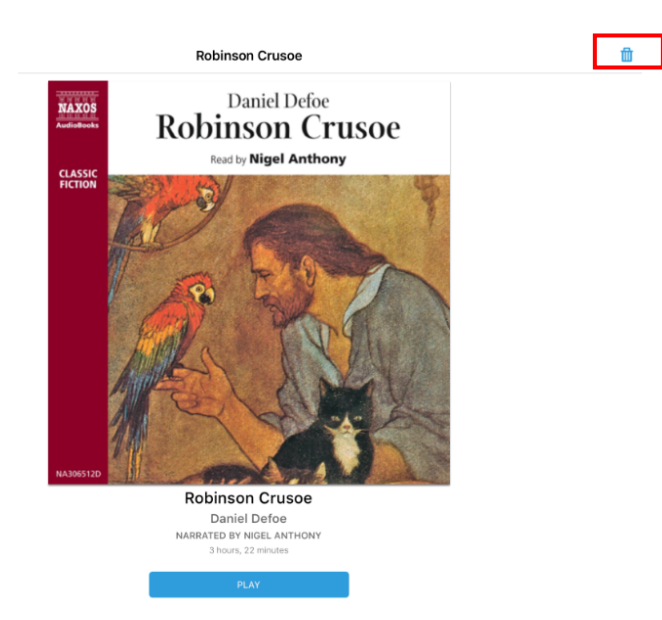

#### Android 端末での削除

"REMOVE"ボタンをクリックします。

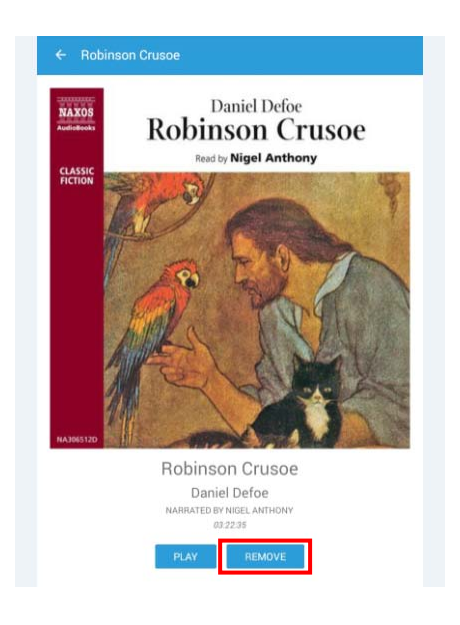

#### **EBSCO** Audiobooks

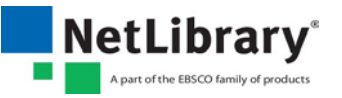

【EBSCOhost 全般に関するご質問】 EBSCO International Inc., Japan(エブスコ) TEL 03 (5342) 0701: FAX 03 (5342) 0703 E-mail: ebook@ebsco.co.jp

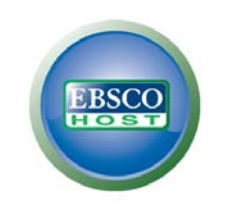

For more information, visit the EBSCO Support Site http://support.ebsco.com

【NetLibrary (eBooks,Audiobooks)に関するご質問】 株式会社 紀伊國屋書店 営業総本部 学術情報商品部 TEL 03 (6910) 0518: FAX 03 (6420) 1359 **NetLibrary**<sup>®</sup> E-mail: nlhelp@kinokuniya.co.jp A part of the EBSCO family of products